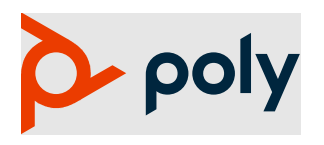

# **Poly Rove DECT IP Phone**

### **Poly Rove 30, Poly Rove 40, Poly Rove B2, Poly Rove B4, and Poly Rove R8**

Poly announces the new release Poly Rove DECT IP phone software. This release covers Poly Rove handsets, base stations, and repeater hardware on firmware version **8.0.3.B0009.**

### **Contents**

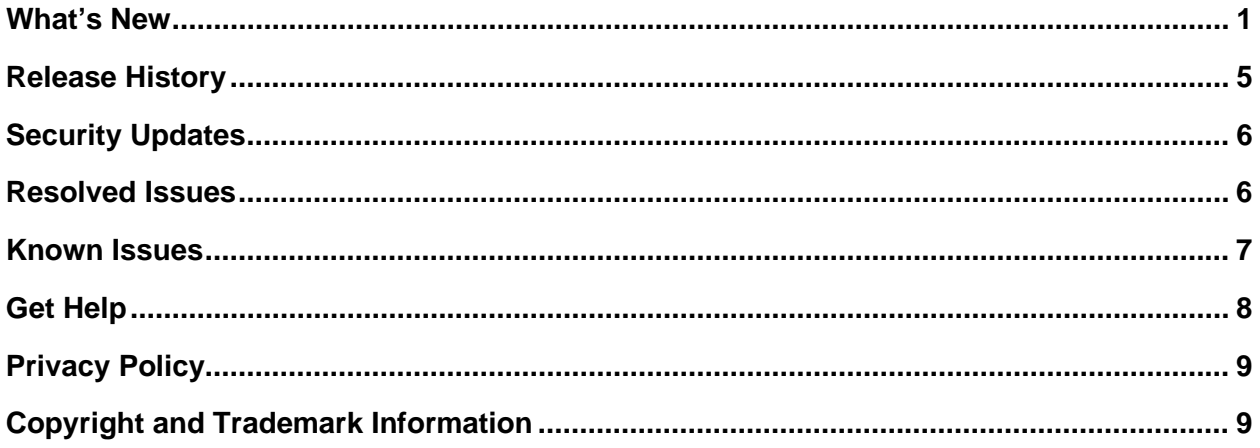

## <span id="page-0-0"></span>**What's New**

These release notes provide information on important field fixes and the following new features:

- Phone Line Status Display on the Home Screen
- [Configure E911/HELD in Poly Rove](#page-1-0)
- [Easy Registration for the Poly Rove](#page-1-1) B4 Base Station
- [Manual Designation of a Provisioning Primary Cell](#page-4-1)

### *Phone Line Status Display on the Home Screen*

The first two phone lines assigned to a Poly Rove handset now display directly on the **Home** screen. For example, the registration status of each line indicates the following information:

• Line 1 with registration successful displays in green with a checkmark icon.

• Line 2 with registration failed displays in red with an X icon.

<span id="page-1-0"></span>You can continue to access additional lines assigned to the handset by using the softkeys.

### *Configure E911/HELD in Poly Rove*

<span id="page-1-1"></span>This release adds support for service providers to enable location based Enhanced 911 (E911) service for Poly Rove DECT IP phone deployments. Support for the HTTP-Enabled Location Delivery (HELD) protocol is also included in this feature. Currently, RedSky is the only supported HELD service.

Note that when HELD is used as the source of location information, during reboot the location refreshes and updates 5 minutes before the expiry of the location request.

#### **To configure the list of emergency call numbers:**

- **1** In the system web interface, go to **System Management > Device Admin.**
- **2** Under **Emergency Numbers**, in the **Default** column, clear the check boxes for the following parameters and enter the applicable values in the **Value** column.

**EmergencyNumber***N:* Enter the list of emergency call numbers.

**Note**: When **Emergency Numbers** are configured, the system doesn't recognize the default country-specific emergency number.

- **3** Select **Submit**.
- **4** Reboot your system when you complete your changes.

#### **To configure the source of location information for E911:**

- **1** In the system web interface, go to **System Management > Device Admin.**
- **2** Under **Location Information Service,** in the **Default** column, clear the check boxes for the options that you want to configure.
- **3** In the **Value** column, configure the following settings:

**Source**: Select a location information source from the drop-down menu. The options include:

- **ELIN**: Rove inserts the 10-digit Emergency Location ID Number (ELIN) in the P-Asserted-Identity (PAI) header of the outgoing SIP INVITE on emergency calls.
- **Custom Location ID**: Rove appends the custom alpha-numeric string to the SIP URI in the From header of an outgoing SIP INVITE and the PAI header of an outgoing 200 OK on emergency calls.
- **Custom Location ID PAI**: Rove inserts the custom alpha-numeric string in the PAI header of an outgoing SIP INVITE and an outgoing 200 OK on emergency calls.
- **HELD**: Rove obtains location URIs from the HELD service and inserts the location URIs into the Geolocation header of an outgoing SIP INVITE on emergency calls.

#### **LocationID**

• If **Source** is **ELIN**, specify the 10-digit number.

- If **Source** is **Custom Location ID**, specify the alpha-numeric string.
- If **Source** is **Custom Location ID PAI**, specify the alpha-numeric string.
- **4** Select **Submit**.
- **5** Reboot your system when you complete your changes.

#### **To check the current location for E911:**

- **1** In the system web interface, go to **System Management > Device Admin.**
- **2** View the value in **CurrentLocation**.

#### **To configure the HTTP-Enabled Location Delivery for E911:**

- **1** In the system web interface, go to **System Management > Device Admin.**
- **2** Under **HTTP-Enabled Location Delivery,** in the **Default** column, clear the check boxes for the options that you want to configure.
- **3** In the **Value** column, configure the following settings:

**CompanyID:** The value for the CompanyID attribute in the location request message.

**PrimaryServer:** The URI of the primary location server.

**SecondaryServer:** The URI of the secondary location server.

**Username:** The username of the HELD service account.

**Password:** The password of the HELD service account.

- **4** Select **Submit**.
- **5** Reboot your system when you complete your changes.

### *E911/HELD Parameters*

Use the following parameters to configure your system's E911/HELD service.

#### **X\_DeviceManagement.EmergencyNumbers.**

#### **EmergencyNumber***N*

*N* = 1 to 5. The list of emergency call numbers.

None (default)

#### **X\_DeviceManagement.LocationService.**

#### **Source**

The source of location information. The options are:

- ELIN
- **Custom Location ID**
- Custom Location ID PAI
- HFLD

#### **LocationID**

The ID of the location determined from the location source.

- If Source is **ELIN**, specify the10-digit number to be inserted in the P-Asserted-Identity (PAI) header of the outgoing SIP INVITE on emergency calls.
- If Source is **Custom Location ID**, specify the custom alpha-numeric string to be appended to the SIP URI in the From header of an outgoing SIP INVITE and the PAI header of an outgoing 200 OK on emergency calls.
- If Source is **Custom Location ID PAI**, specify the custom alpha-numeric string to be inserted into the PAI header of an outgoing SIP INVITE and an outgoing 200 OK on emergency calls.

#### **CurrentLocation**

This read-only parameter is populated automatically by retrieving the current location of the device. During reboot, the location refreshes and updates 5 minutes before the expiry of the location request.

#### **X\_DeviceManagement.LocationService.HELD.**

#### **CompanyID**

The value for the CompanyID attribute in the location request message. Currently, only RedSky is supported.

#### **PrimaryServer**

The URI of the primary location server.

#### **SecondaryServer**

The URI of the secondary location server.

Optional

#### **Username**

The username of the HELD service account.

**Optional** 

#### **Password**

The password of the HELD service account.

**Optional** 

### *Easy Registration for the Poly Rove B4 Base Station*

You can now pair a Poly Rove handset or a Poly Rove repeater with a Poly Rove B4 base station using Easy Registration. For more information, see the *Poly Rove [DECT IP Phone Administrator Guide](https://docs.poly.com/bundle/rove-ag-current)*.

### <span id="page-4-1"></span>*Manual Designation of a Provisioning Primary Cell*

In a dual or multicell environment, you can designate one Poly Rove B4 base station as the provisioning primary. This B4 base station then initiates provisioning from the SIP server and fetches the shared configuration file from the server.

#### **To enable this feature:**

- 1. In the system web interface, go to **System Management > Auto Provisioning > ITSP Provisioning.**
- 2. In the **Value** column for the ProvisioningPrimary parameter**,** enter the MAC address of the Poly Rove B4 base station provisioned on the SIP server, that you want to designate as the primary provisioning cell.
- 3. Select **Submit**.
- <span id="page-4-0"></span>4. Reboot your system when you complete your changes.

# **Release History**

This section lists the release history of Poly Rove.

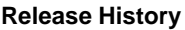

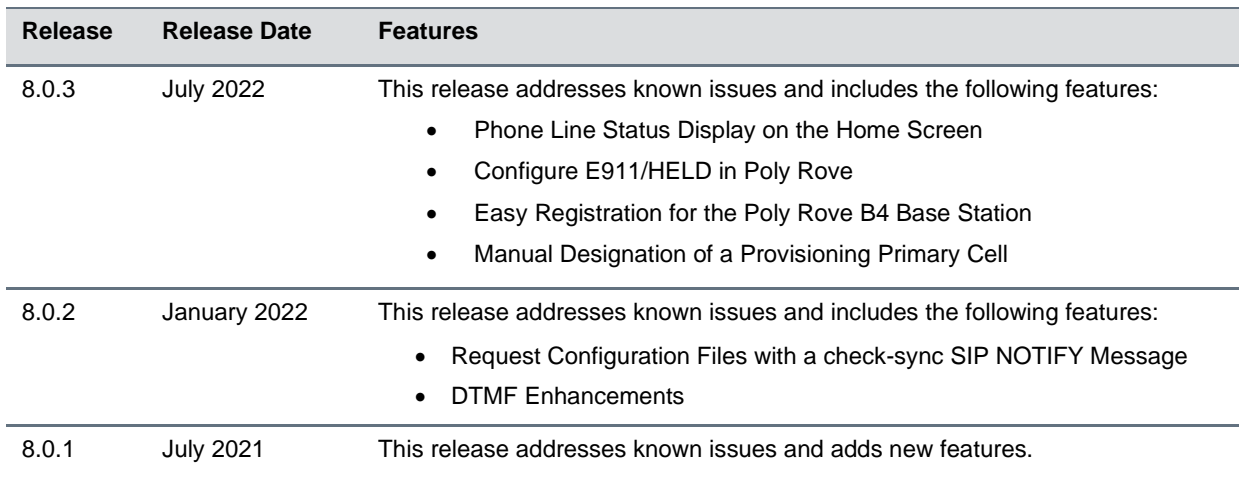

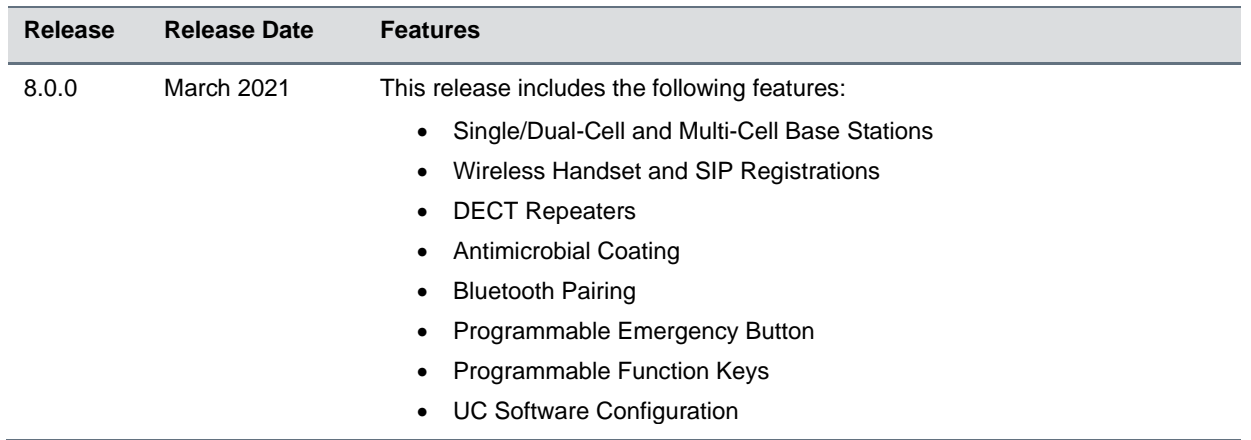

## <span id="page-5-0"></span>**Security Updates**

<span id="page-5-1"></span>Please see the **Security Center** for information about known and resolved security vulnerabilities.

### **Resolved Issues**

This section identifies the issues resolved in this release.

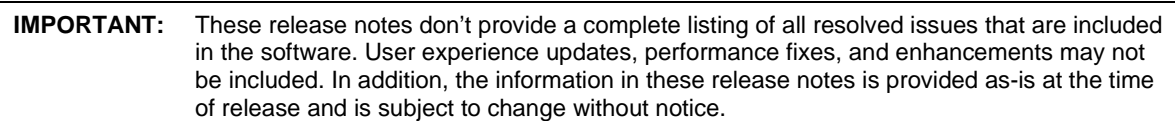

#### **Resolved Issues**

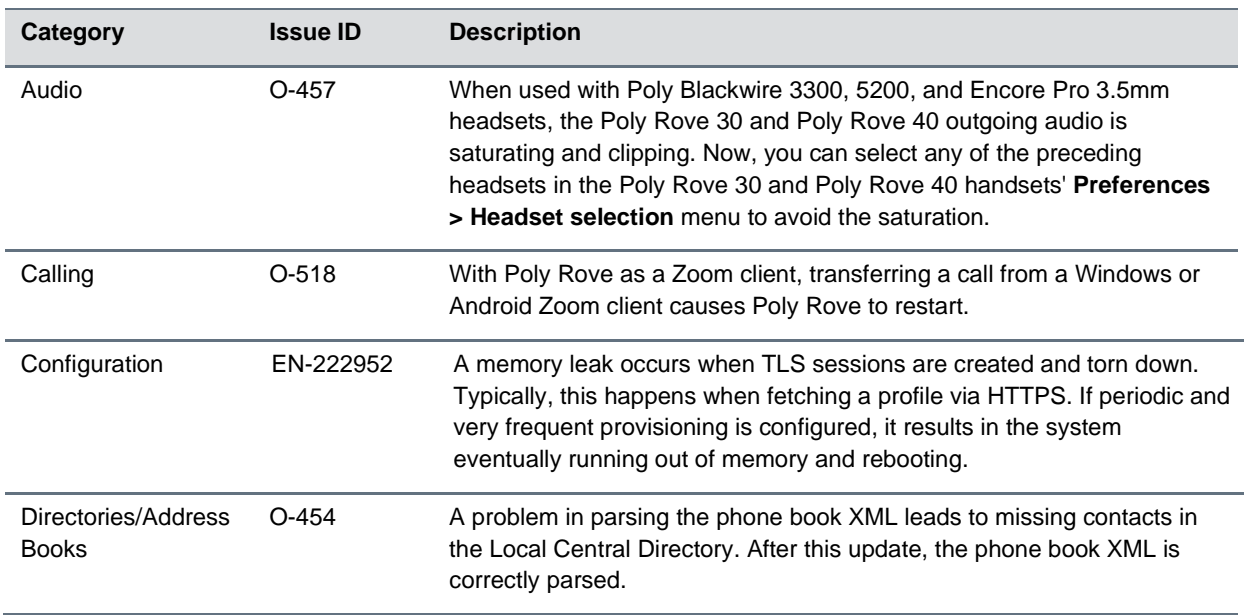

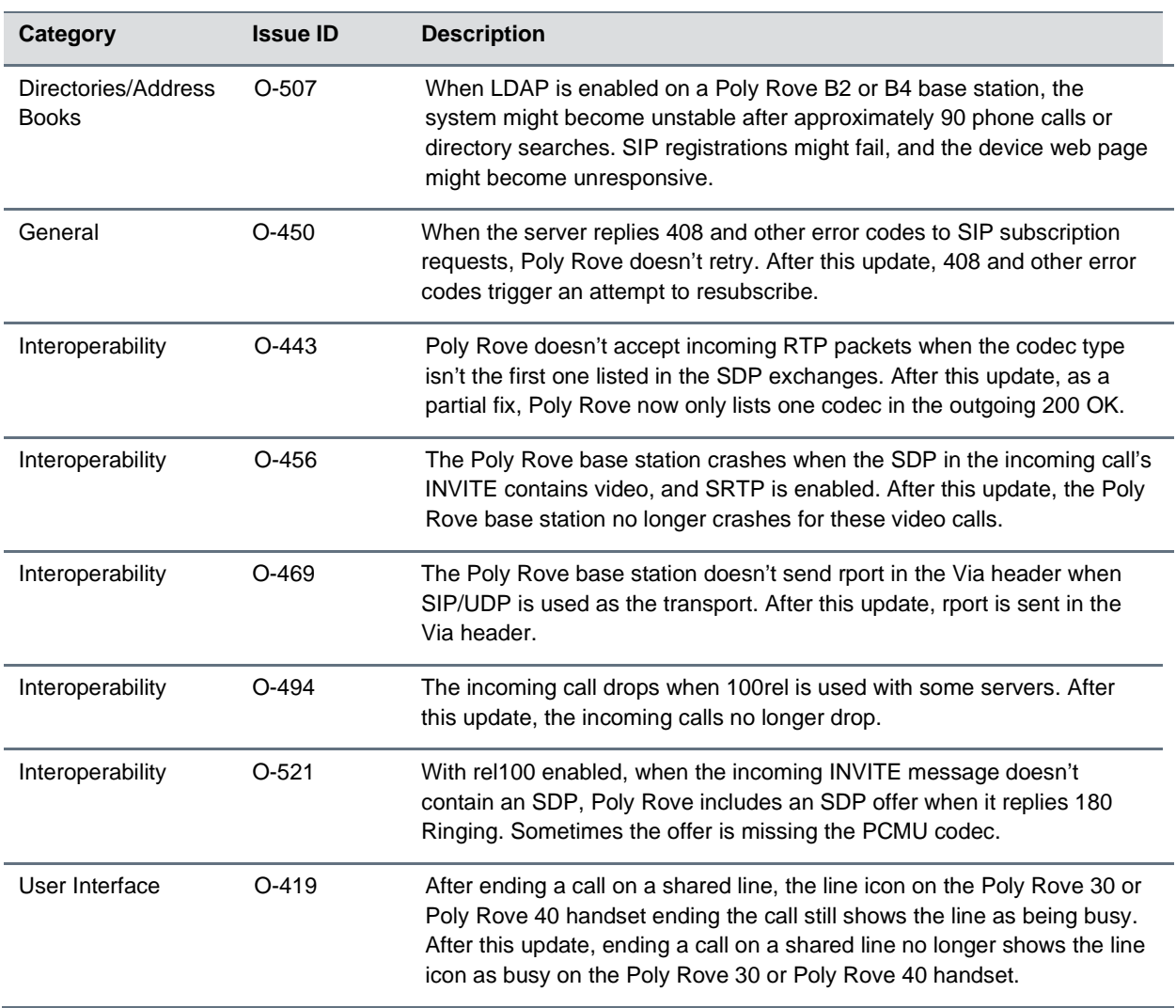

## <span id="page-6-0"></span>**Known Issues**

The section lists the known issues and suggested workarounds for this release and previous releases.

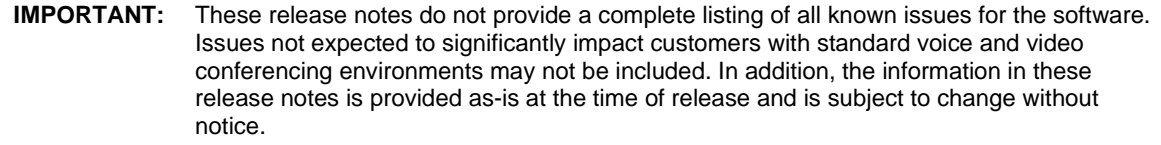

#### **Known Issues**

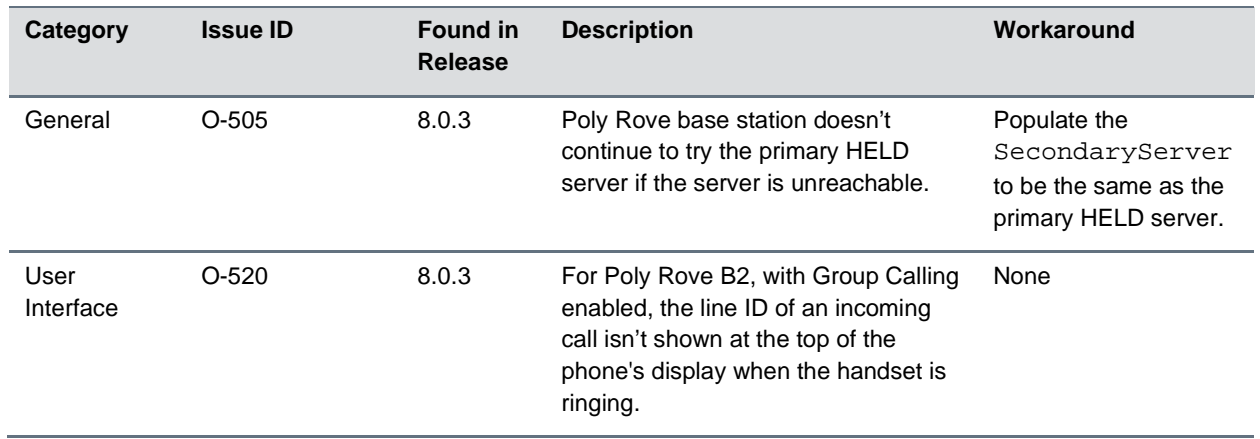

### <span id="page-7-0"></span>**Get Help**

For more information about installing, configuring, and administering Poly products or services, go to the [Poly Online Support Center.](https://support.polycom.com/)

### *Related Poly and Partner Resources*

See the following sites for information related to this product.

- [Poly Support](https://www.poly.com/us/en/support) is the entry point to online product, service, and solution support information. Find product-specific information such as Knowledge Base articles, Support Videos, Guide & Manuals, and Software Releases on the Products page, download software for desktop and mobile platforms from Downloads & Apps, and access additional services.
- The [Poly Document Library](https://docs.poly.com/) provides support documentation for active products, services, and solutions. The documentation displays in responsive HTML5 format so that you can easily access and view installation, configuration, or administration content from any online device.
- The [Poly Community](https://community.polycom.com/) provides access to the latest developer and support information. Create an account to access Poly support personnel and participate in developer and support forums. You can find the latest information on hardware, software, and partner solutions topics, share ideas, and solve problems with your colleagues.
- The [Poly Partner Network](https://www.poly.com/us/en/partners) is a program where resellers, distributors, solutions providers, and unified communications providers deliver high-value business solutions that meet critical customer needs, making it easy for you to communicate face-to-face using the applications and devices you use every day.
- [Poly Services](https://www.poly.com/us/en/products/services) help your business succeed and get the most out of your investment through the benefits of collaboration. Enhance collaboration for your employees by accessing Poly service solutions, including Support Services, Managed Services, Professional Services, and Training Services.
- With [Poly+](https://www.poly.com/us/en/products/services/support/poly-plus) you get exclusive premium features, insights and management tools necessary to keep employee devices up, running and ready for action.
- With [Poly+](https://www.poly.com/us/en/products/services/support/poly-plus) you get exclusive premium features, insights and management tools necessary to keep employee devices up, running and ready for action.

# <span id="page-8-0"></span>**Privacy Policy**

Poly products and services process customer data in a manner consistent with the Poly Privacy Policy. Please direct comments or questions to [privacy@poly.com.](mailto:privacy@poly.com)

# <span id="page-8-1"></span>**Copyright and Trademark Information**

©2022 Poly. Bluetooth is a registered trademark of Bluetooth SIG, Inc. All other trademarks are the property of their respective owners.

Poly 345 Encinal Street Santa Cruz, California 95060